# **Moodle Dashboard**

ITS automatically imports all your courses using information from the Registrar's Office. When you log into Moodle you will see all the courses available to you.

- [Course Overview](#page-0-0)
	- **[Filtering Course Listings](#page-0-1)** 
		- [Sorting Courses](#page-0-2)
		- [Display](#page-1-0)
		- [Starring and Hiding](#page-1-1)
		- [Other Settings](#page-1-2)
- [I can't see my course](#page-2-0)
- $\bullet$ [Alternate course listings](#page-2-1)
	- [Customize the Moodle Home Page with an HTML Block](#page-2-2)

## <span id="page-0-0"></span>Course Overview

The course overview section contains a listing of all the courses available to you. The default settings are to display each course in a box, sorted alphabetically, which is not always optimal. There are several ways to organize the listings.

#### <span id="page-0-1"></span>Filtering Course Listings

It is possible to show only courses happening this semester or courses from the past or in the next semester (future). There are other options viewing "starred" (favorite) courses or courses you have hidden from the listing. The Moodle course listing uses the start and end dates of the course to determine which tab to put the course in (In Progress, Future, or Past).

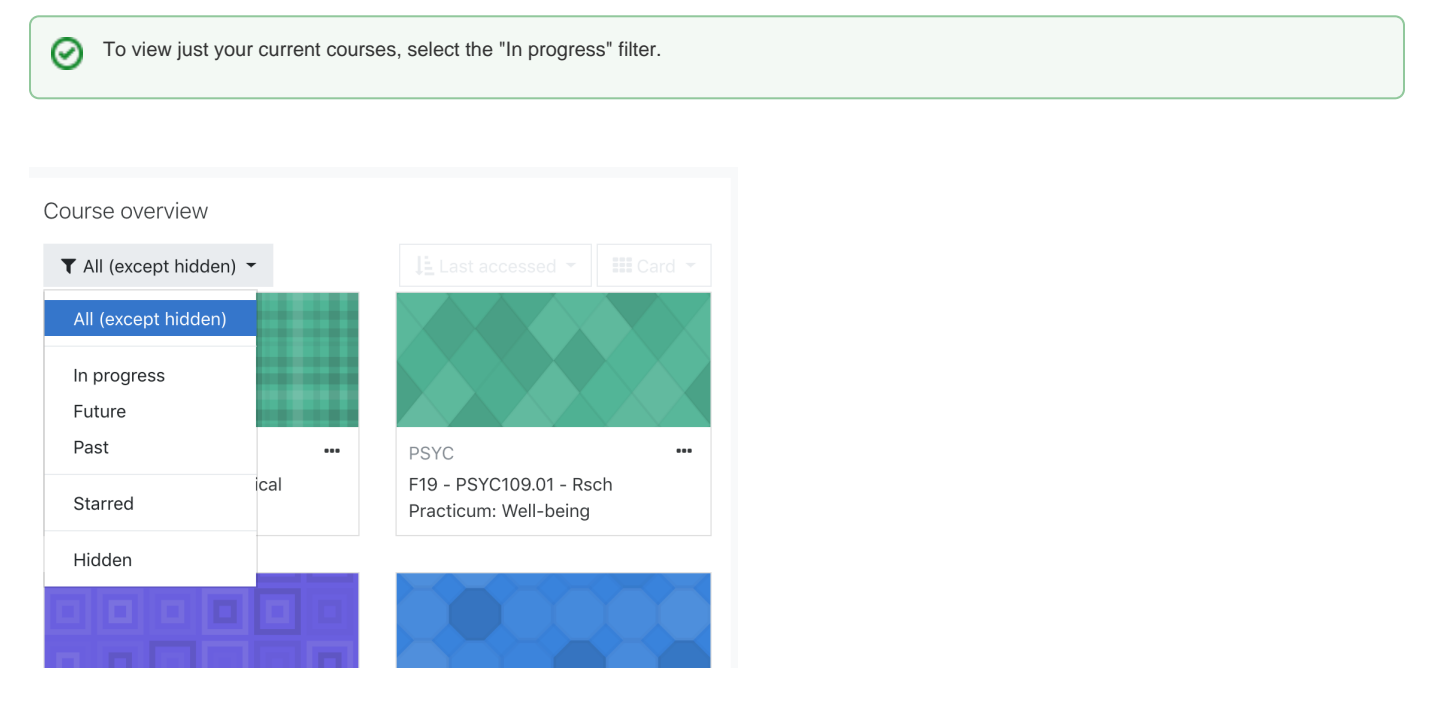

#### <span id="page-0-2"></span>Sorting Courses

Courses can be sorted by name or by the time "last accessed". If you tend to visit the same courses over and over, it is probably easier to sort by "Last accessed".

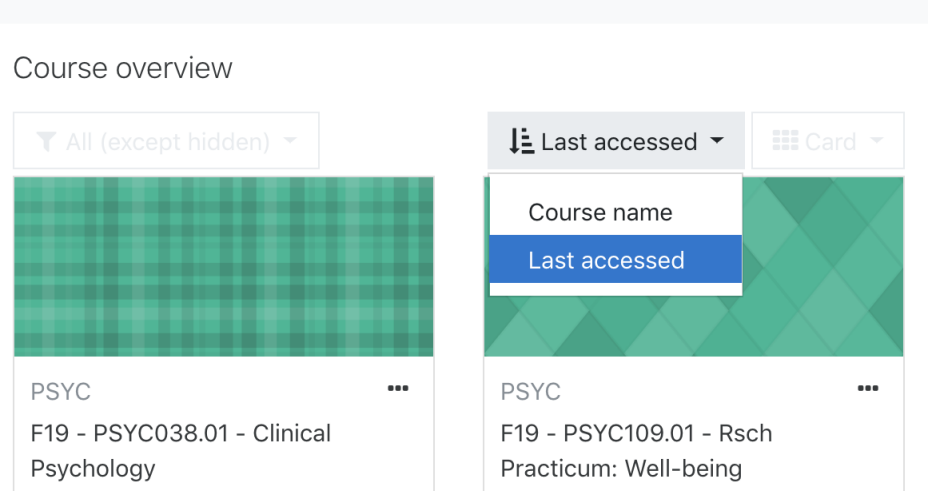

#### <span id="page-1-0"></span>**Display**

The default view is "card", which shows a course with its thumbnail image (which can be customized by the professor). To condense the view, it is possible to switch to a "List" or "Summary" view.

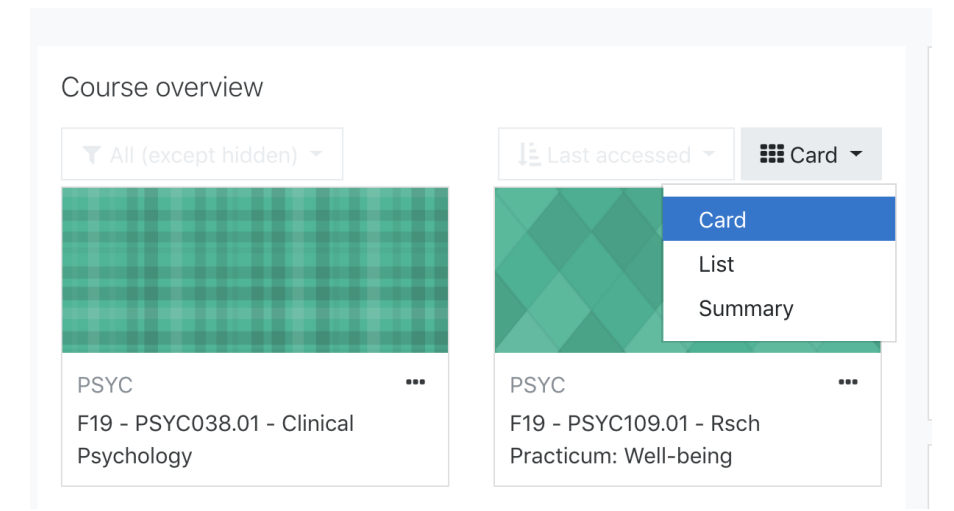

#### <span id="page-1-1"></span>Starring and Hiding

It is possible to "star" your commonly used courses and hide courses that you are not interested in seeing. Click on the settings for a course (three dots) and select "Star this Course" or "Hide from View".

You can view your starred courses using the course filter option described above. If you need to un-hide a course, use the filter option to display hidden courses and unhide them.

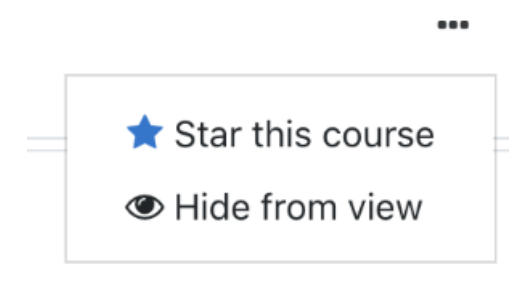

#### <span id="page-1-2"></span>Other Settings

You can control how many courses show up on the home page with a control at the bottom of the "Course Overview" box. There are other controls for switch to the next page.

If you are an instructor, you can set a [custom course image](https://kb.swarthmore.edu/display/MOODLE/Setting+a+Course+Image) to show up on the course listing.

### <span id="page-2-0"></span>I can't see my course

If your course does not show up in the Moodle home page, check if you have filtered out or hidden the course. See ["Filtering Course Listings](#page-0-1)" and ["Starring](#page-1-1) [and Hiding"](#page-1-1) above.

If the course doesn't appear anywhere in Moodle, you may not be enrolled in the course. Check in Faculty Services (for faculty) or MySwarthmore (for students) to make sure you are enrolled in the course.

**Students**: If you are enrolled in the course, but it does not show up in your Moodle home page, most likely your professor has not made the course available to students. They might not be using Moodle or they may be waiting to make the course available. Check with your professor.

### <span id="page-2-1"></span>Alternate course listings

If the Moodle course overview page does not arrange your courses in a way that works for you, there are some alternate organizational possibilities.

#### <span id="page-2-2"></span>Customize the Moodle Home Page with an HTML Block

It is possible to customize your Moodle home page. Log into Moodle. At the home page, click on "Customize this page". On the bottom of the left menu click "Add a block" (click the button on the top left of the page if you don't see a left menu). Select the "HTML" block. Find the block entitled "(New HTML Block)" and use the icon with the four arrows to move the block above the course overview. Click on the gear icon in the block to configure the block. Provide a title (e.g. "My Courses") and enter or copy the names of your courses in your preferred order into the Content area. Select the name of each course and use the link button (looks like a chain icon) to create an HTML link to your courses by entering the URL to each course in the appropriate link.

You can also add images, other text, and links to non-Moodle pages to further customize your home page.